# **الخطوه االولي**

**اختيار انشاء موقع**

• بعد أن تفتح جوجل سايت تختار من الواجهه **) إنشاء(**

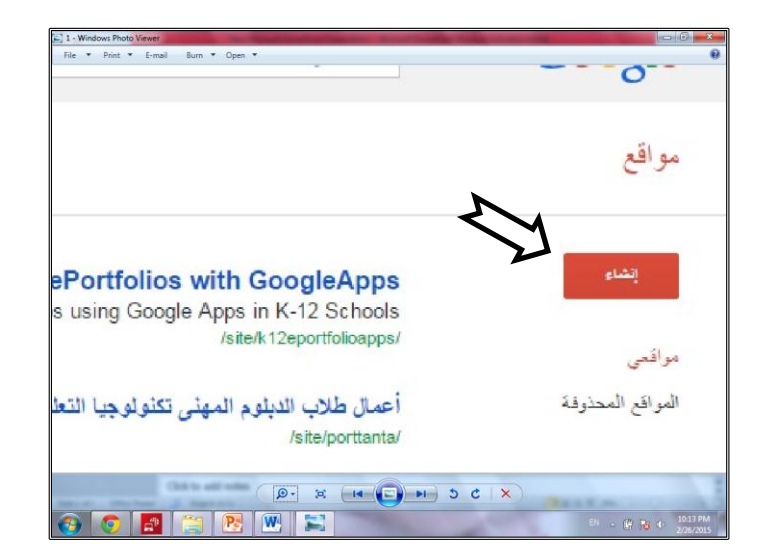

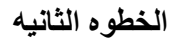

**تحذيذ النمورج**

• تحديد النموذج المراد إستخدامه في التصميم

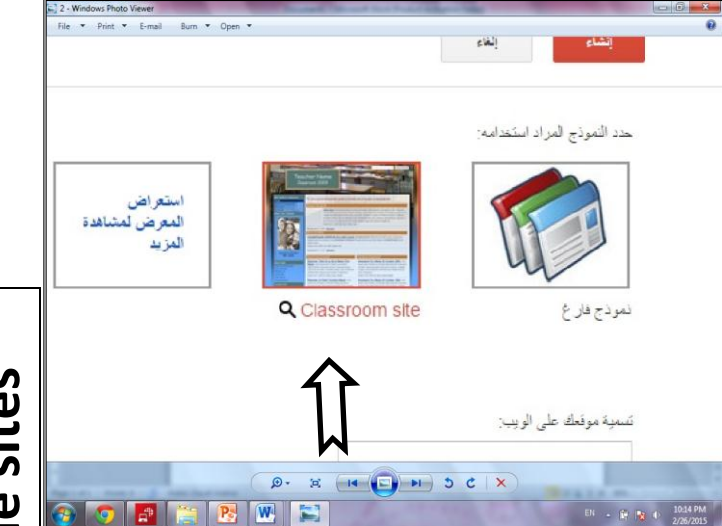

Google sites **Google sites**

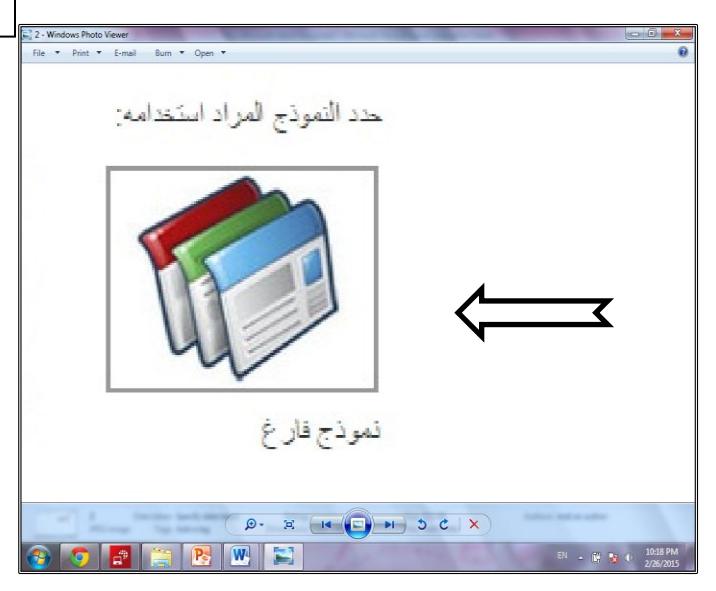

**الخطوه الثالثو**

**إختيار نمورج فارغ** 

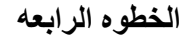

- ه تسميه موقعك على الويب مثال:ملف الانجاز الالكتروني للمنهج التكنولوجي
- ػىُان انُيب االنكتشَوّ مثال : )www.sites.google.com/turkyport

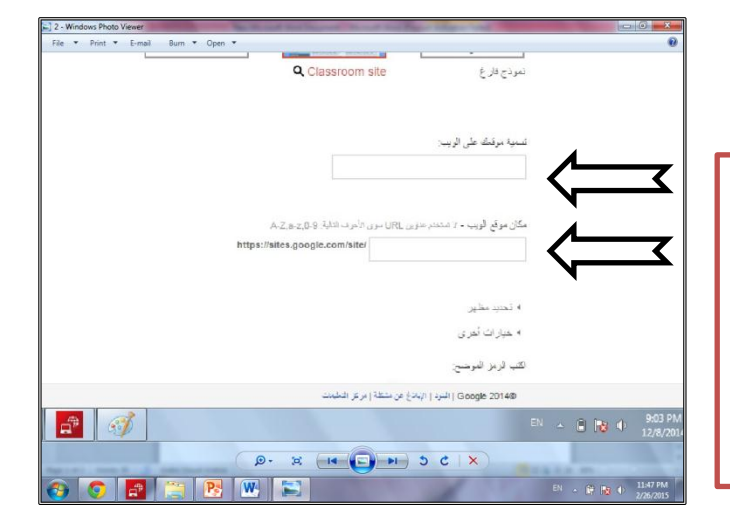

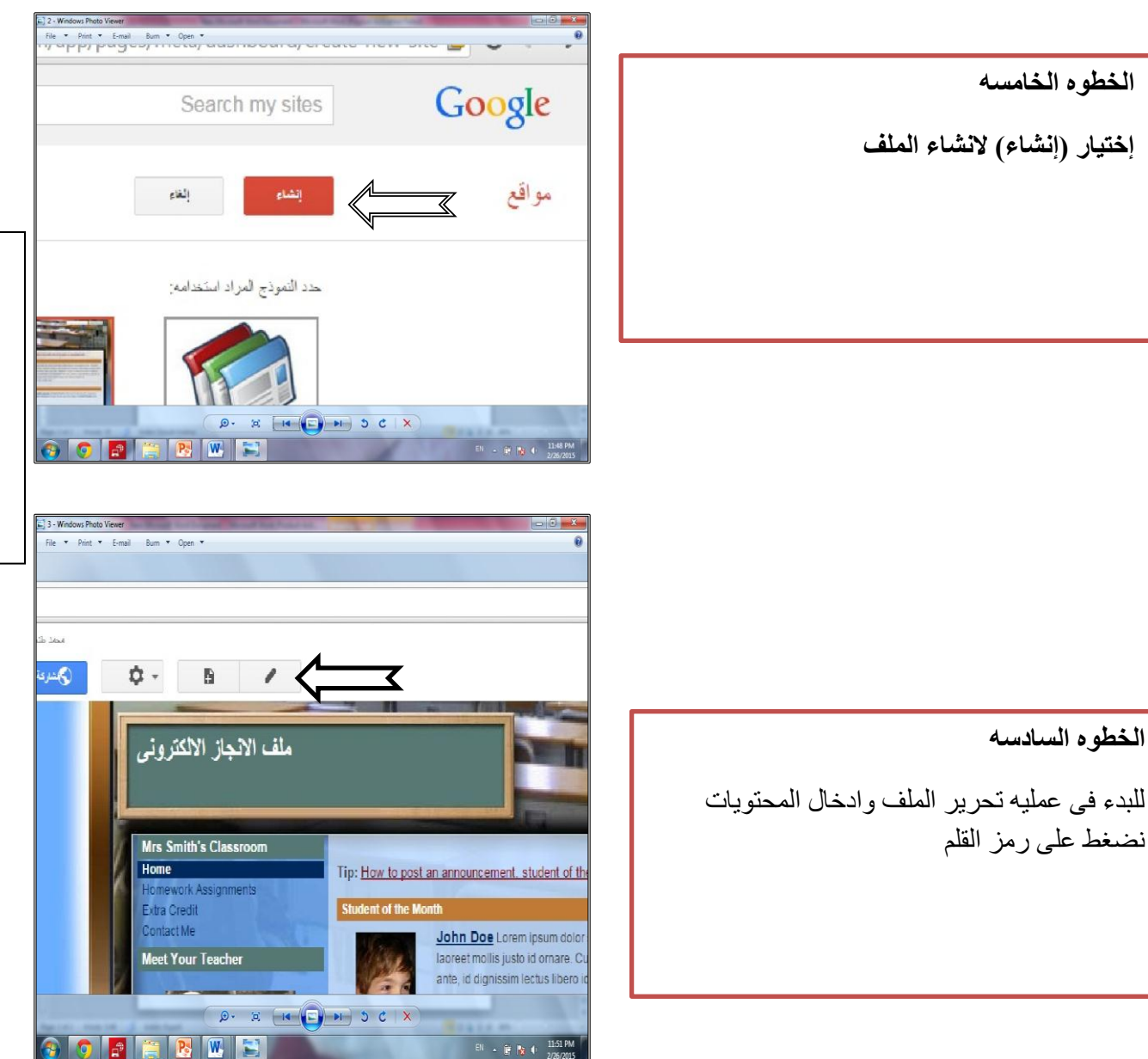

**الخطوه السابعو** بعد الضغط على ايقونه القلم سيظهر لك الملف به قوائم (إدراج -تنسيق -جدول - تخطيط ..... وهي القوائم المسؤله عن تحرير الملف ومكوناته َمحتُاي

#### **الخطوه الثامنو**

ػىذ إختياس قائمً **)إدراج (**ستظٍش نك انُسائط والمحتوى الذي يمكن ان تدرجه بالملف مثل الصور ومربع النص والفيديو والروابط الخارجيه ......

#### **الخطوه التاسعو**

عند إختيار قائمه **(تنسيق)** سيظهر لك الاوامر والتي من خلالها تتمكن من تنسيق النصوص من حيث الشكل واللون ونوع الخط .......

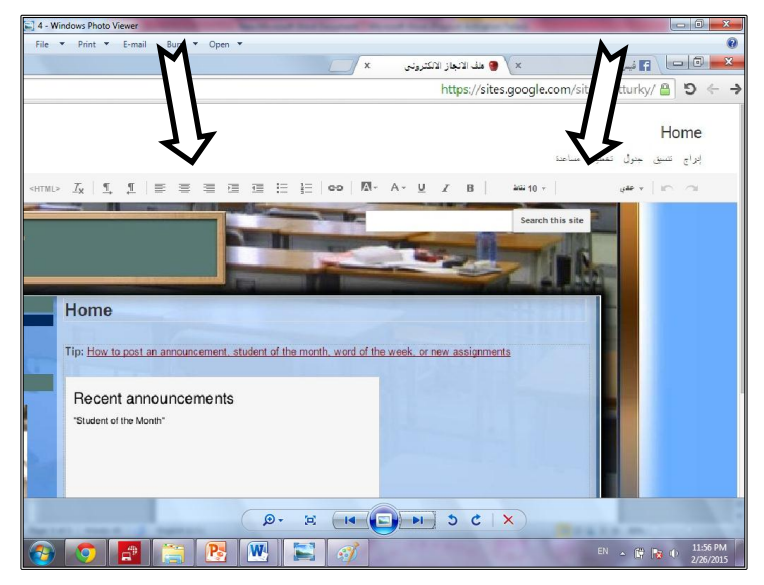

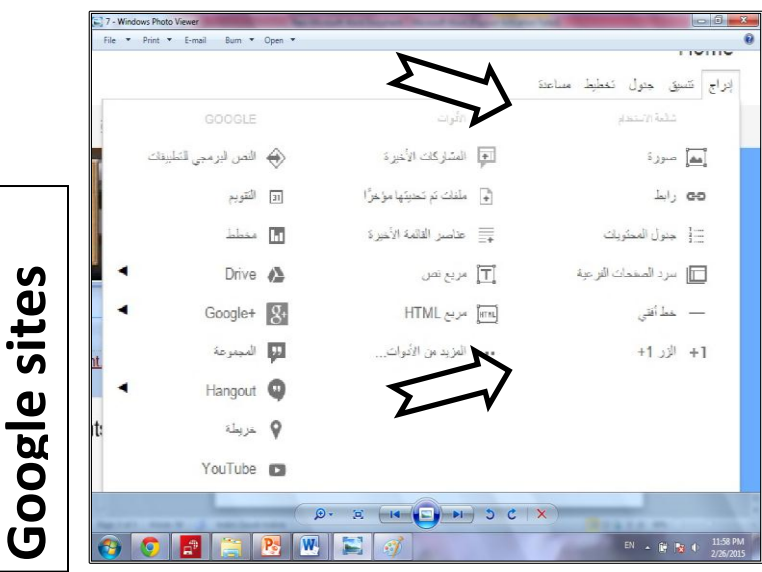

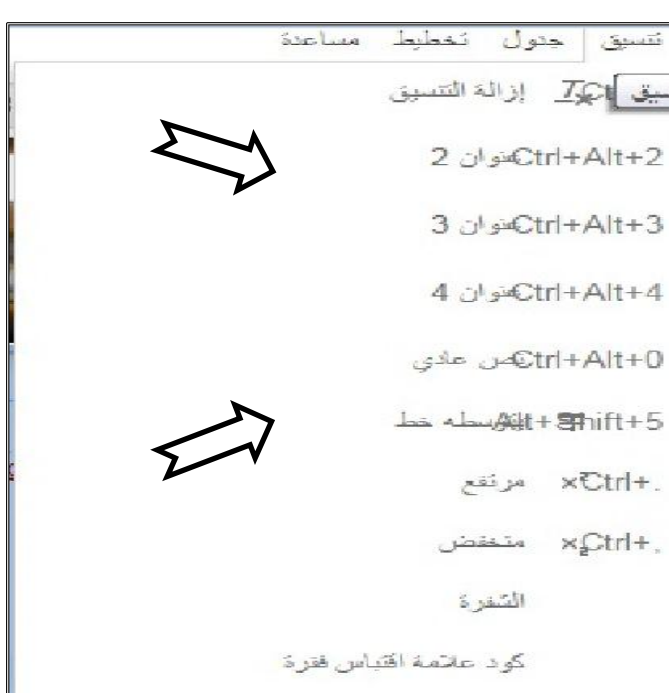

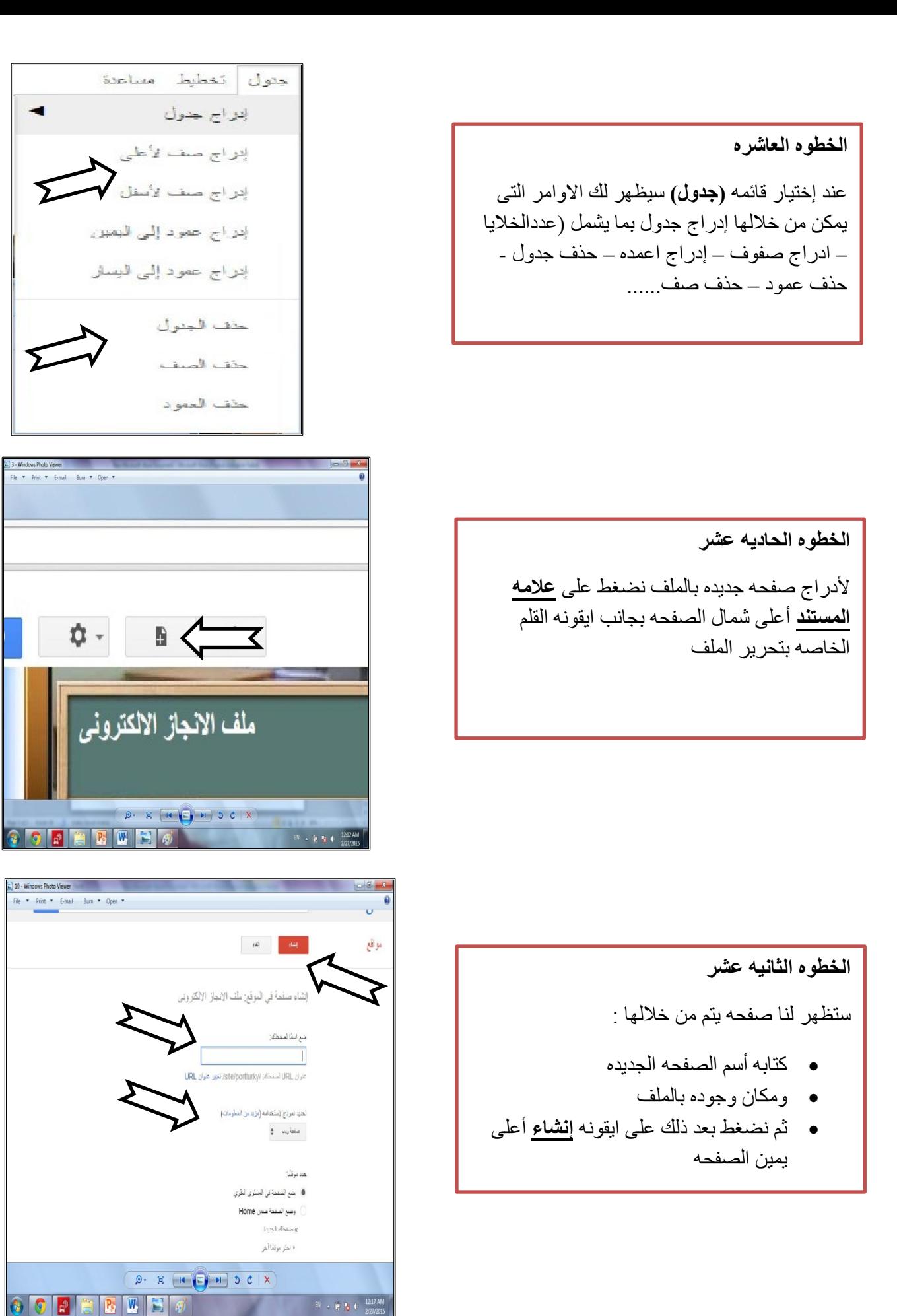

Google sites **Google sites**

#### **الخطوه الثالثو عشر**

**•** لحفظ التغيرات على الملف يتم الضغط على ايقونه **(حفظ )**أعلى شمال الصفحه

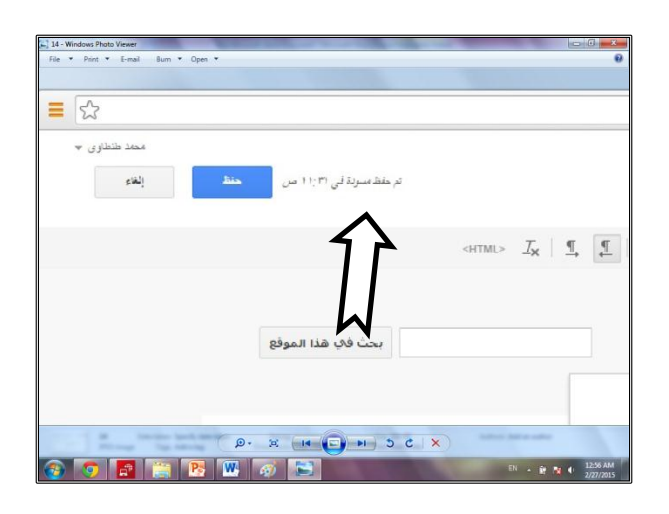

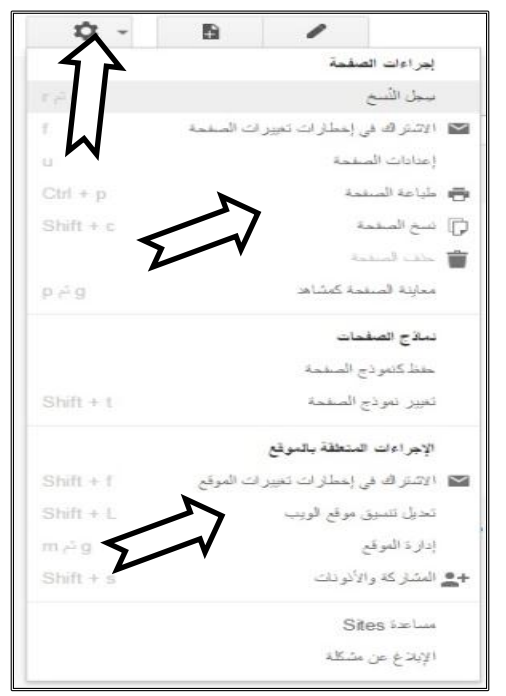

# **Google sites**

**الخطوه الرابعو عشر**

**قائمو اخرى )Other )ويرمز لو بايقونو الترس وتشمل :**

- .1 حذف صفحه
- .2 طباعه صفحه
- .3 مشاهده ملف االنجاز االلكترونى على االنترنت
	- .4 التعامل مع اماكن قوائم الملف
	- **.5** التحكم فى خلفيه والوان الملف وشكل القوائم

#### **الخطوه الخامسو عشر**

- **الدراج الملفات بالملف نستخذم قائمو )إدراج( وتشمل** 
	- إدراج صورة
	- إدراج راتط
- إدراج هلفات هي جْجل درايف **) Google )Drive**
	- إدراج فيذيْ هي )**Youtube)**

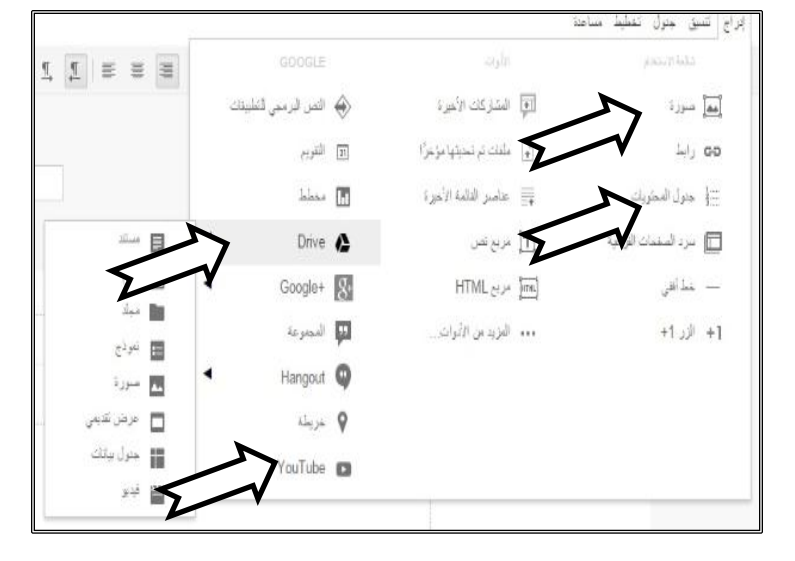

#### **الخطوه السادسو عشر**

- إدراج هلفات هي جْجل درايف **) Google** Drive) بعد الضغط على نوع الملف سواء مستند او صورة او عرض تقديمي أو فيديو هي )**Youtube)**
- ستن تصفح هلفات جْجل درايف لالختيار منها الملف المطلوب

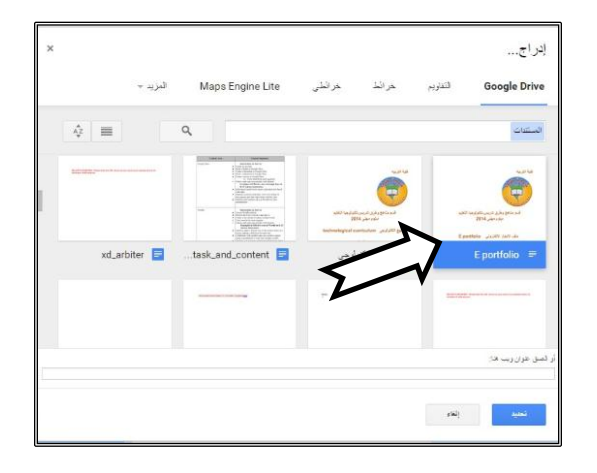

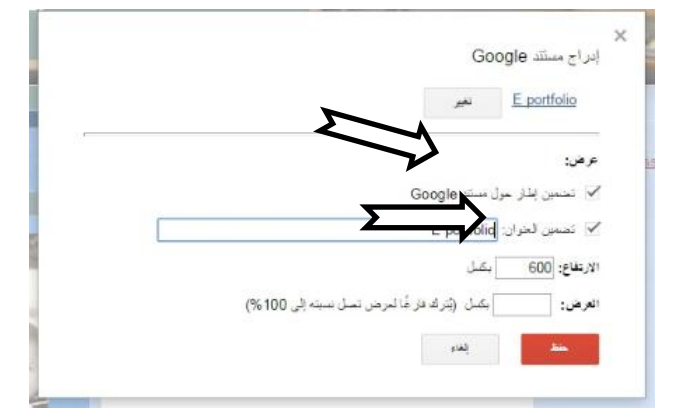

#### **الخطوه السابعو عشر**

بعد الضغط على الملف المراد ستظهر لك مربع حوارى لتنسيق شكل وحجم الملف داخل صفحات الملفمن حيث (العنوان الارتفاع العرض )

### **الخطوه الثامنو عشر**

● بعد اختيار الملف المراد وتم ظهوره فی الصفحه وعند الضغط عليه سيظهر لك مربع التحكم بالملف من حيث مكان وجوده في الصفحه او تنسيقه مع نص او ازالته

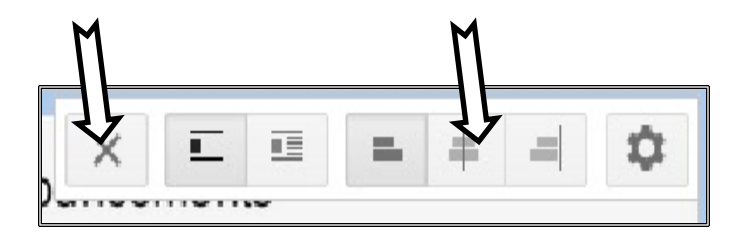

#### **الخطوه التاسعو عشر**

الدراج فيديو من )youtube )

- ًذُة الٔ هْقغ ) youtube)
- ثم نكتب كلمه البحث في مربع البحث

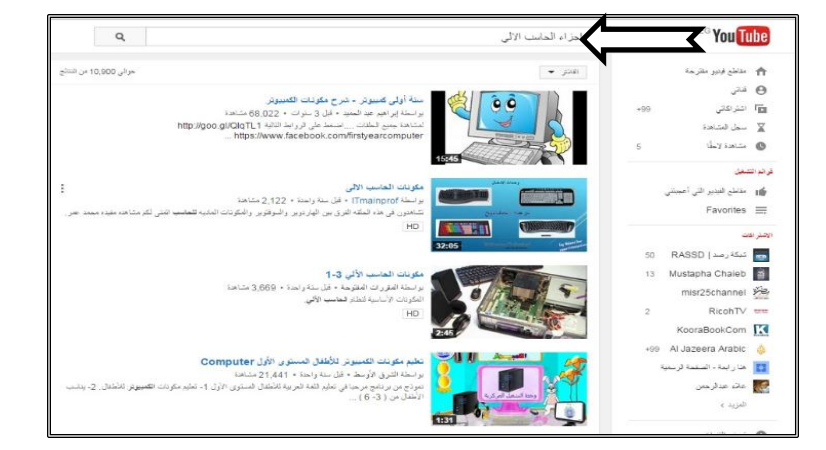

## **الخطوه العشرون**

الدراج فيديو من )youtube )

**•** نذهب الفيديو المختار

- ثم نقوم بنسخ عنوان URL بالفيديو
- ثمُ نكتَبُ كلمة البحَث في مربع البحَث

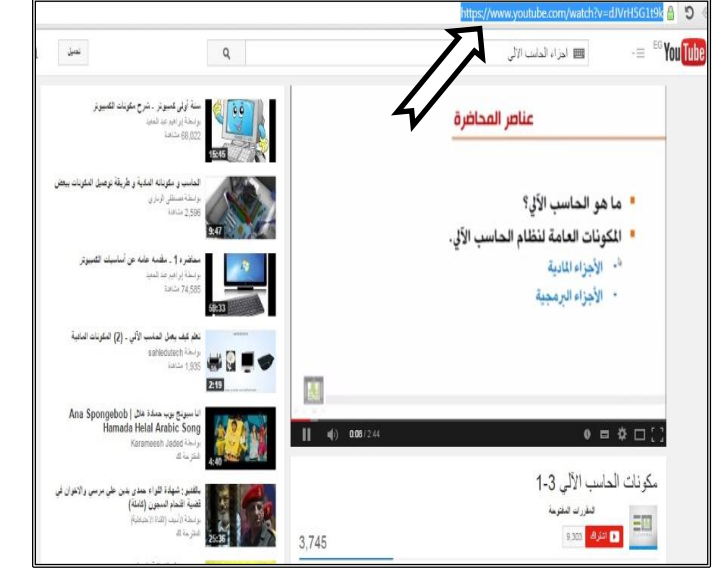

# **الخطوه الواحذ والعشرون**

الدراج فيديو من )youtube )

- تضغط على قائمه ادراج
	- )youtube( تختار

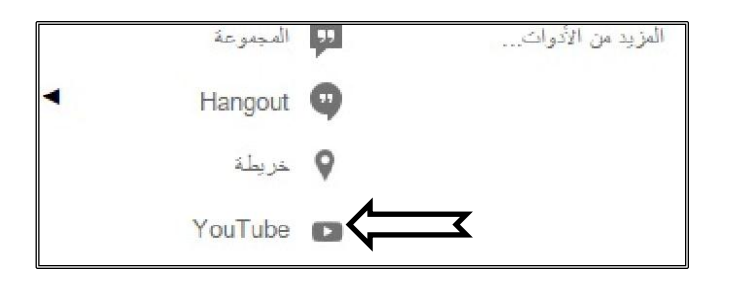

# **الخطوه الثانيو والعشرون**

**الدراج فيديو من )youtube )**

- ثن ًضغط ػلٔ )youtube)
	- من القائمه
- سيظهر لك المربع الحوارى الخاص بالفيديو المراد تحميله الى الصفحه
	- فنقوم بلصق عنوان ال URL الذى قمنا بنسخه من صفحه الفيديو
	- ثم نختار ارتفاع وعرض الفيديو وكذلك اسمه
		- ثم نضغط حفظ

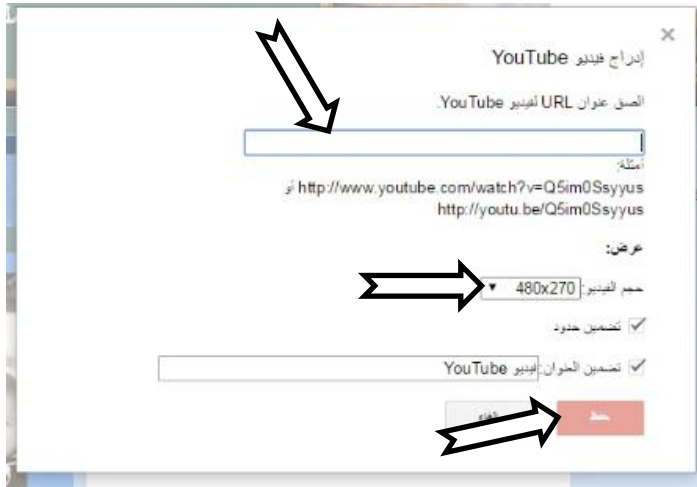

#### **الخطوه الثالثو والعشرون**

● بعد اختيار الفيديو المراد وتم ظهوره في بعد . ـــــــر .<br>الصفحه وعند الضغط عليه سيظهر لك مربع التحكم بالفيديو من حيث مكان وجُودَه في الصفحَة اّو تنسيقَه مع نص او ازالته

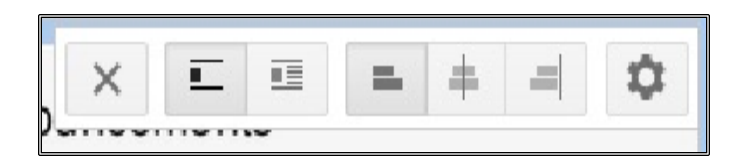